## IZRADA PLAKATA - ADOBE CREATIVE CLOUD EXPRESS

Adobe Creative Cloud Express je besplatan digitalni alat (postoji i Premium verzija) pomoću koje možemo izrađivati plakate, brošure, infografike, radne listiće i sl., prezentacije i e-časopise u obliku jednostavnih web stranica te jednostavne video zapise. Ovdje će biti opisano kako izraditi jednostavnu we stranicu.

- u adresnu traku preglednika upišite [www.adobe.com/express](https://www.adobe.com/express/)
- ako još nemate kreiran korisnički račun, kliknite na *Sign up* u gornjem desnom kutu

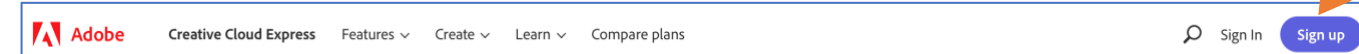

• račun možete kreirati pomoću svog Google računa (ako imate gmail adresu), pomoću Facebook računa, Apple računa ili pomoću neke druge e-mail adrese klikom na *Sign up with e-mail*

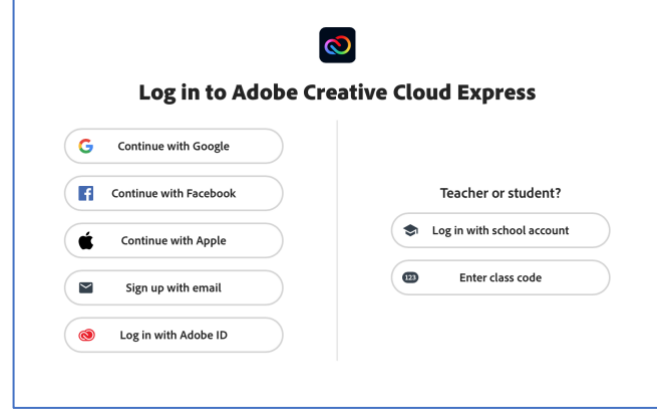

• u tom slučaju upišite tražene podatke: svoju e-mail adresu, ime, prezime, lozinku te datum rođenja

**Create an account** Already have an account? Sign in Email address **First name** Last name Password  $\otimes$ Date of birth Month Day Year January Country/Region Croatia The Adobe family of companies may keep me informed with personalized em<br>and services. See our Privacy Policy for more details or to opt-out at any time. d emails about products  $\Box$  Please contact me via email By clicking Create account, I agree that I have read and accepted the Terms of Use and Privacy Create account

i kliknete na *Create account*

• sljedeći put će biti dovoljno da na početku kliknete na *Sign in*

**A** Adobe Creative Cloud Express Features  $\vee$  Create  $\vee$  Learn  $\vee$ Compare plans  $Q$  Sign In Sign up

• ako ste svoj korisnički računa napravili s nekon drugom e-mail adresom (a ne Google računom,

Apple ID-em ili Facebook računom), onda ne morate ponovo upisivati sve tražene podatke kao kod kreiranja računa, nego samo klikente ponovo na *Sign in*

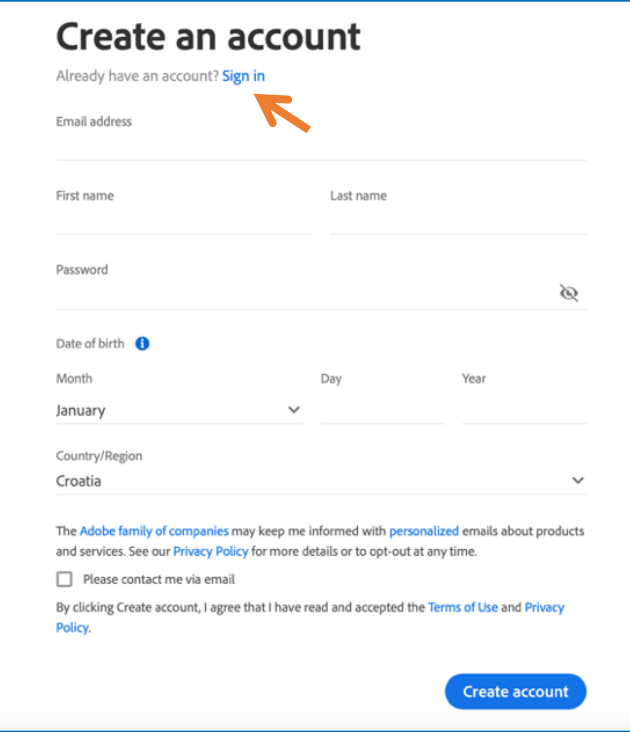

• na svojoj početnoj stranici kliknite na na plus u gornjem lijevom kutu pa odaberite *Web page*

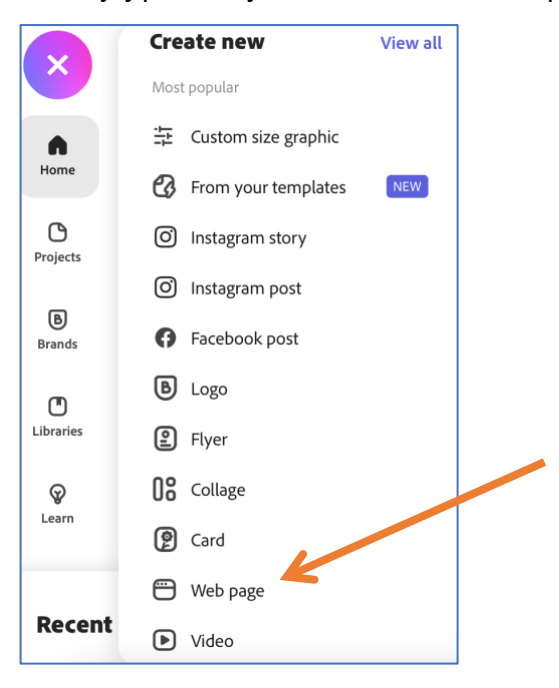

• u polje *Add a title* pišemo naslov, a u polje *Add a subtitle* podnaslov svoje prezentacije (podnaslov nije obavezan)

• klikom na ikonu *Photo*, s desne će se pojaviti izbornik *Add photos* koji nam omogućuje odabrati pozadinsku sliku za naslovni slajd (s *Upload photo* dodajemo sliku sa svog računala, *Find free photos* pretražuje servise sa slikama koje nisu zaštićene autorskim pravom itd.)

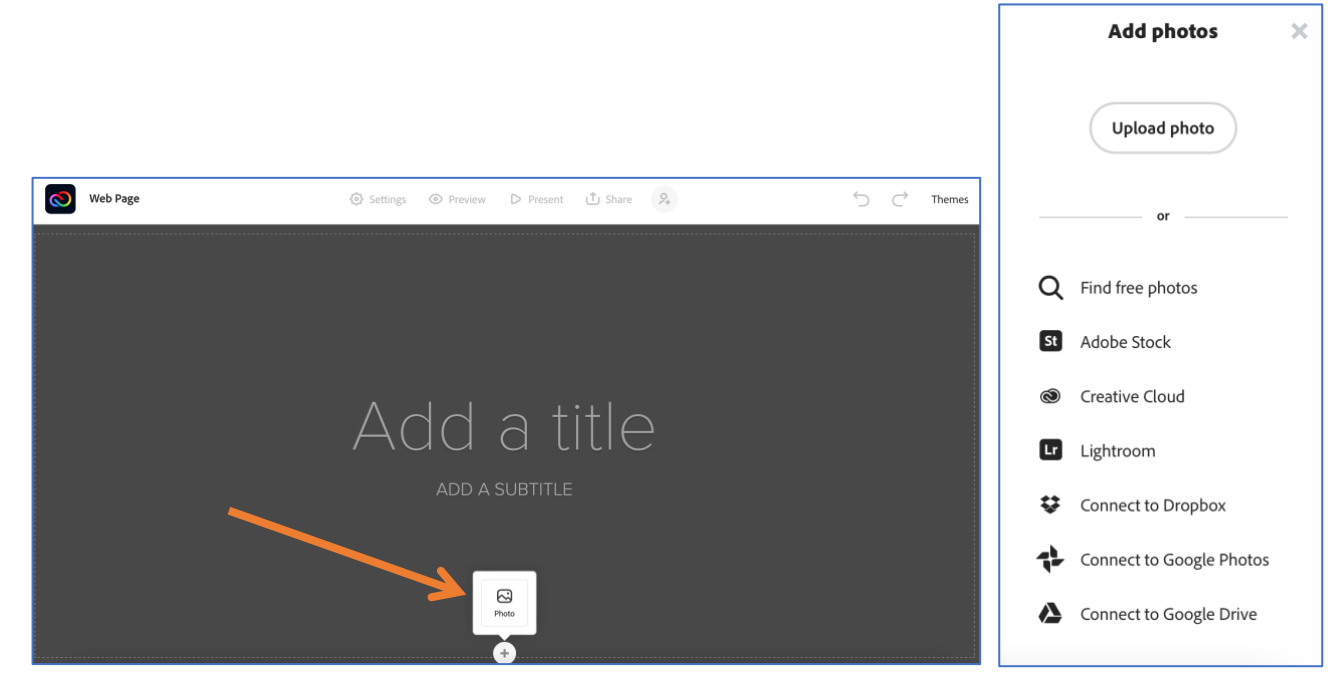

ako sliku želimo promijeniti, potrebno je kliknuti na strelicu ispod Scroll to start writing your story pa ćemo dobiti opcije *Focal point*, *Replace* i *Delete* koje se odnose na sliku

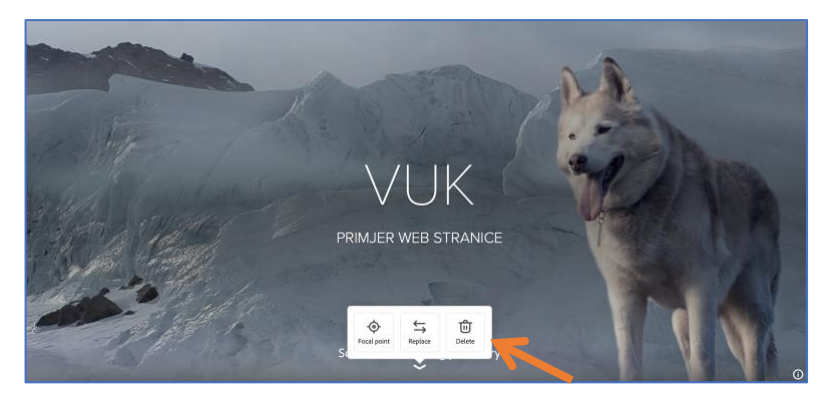

• za nastavak izrade prezentacije pomaknemo se mišem malo prema dolje (kao što kaže uputa *Scroll to start writing your story*), klikom na + dobivamo izbornik s kojeg odaberemo vrstu sadržaja koju želimo umetnuti, kliknite na *Photo* pa pomoću izbornika s desne strane umetnite neku sliku (to može biti i plakat, letak ili sl. koji ste napravili također s Adobe Creative Cloud Expressom i pohranili na svoje računalo kao sliku)

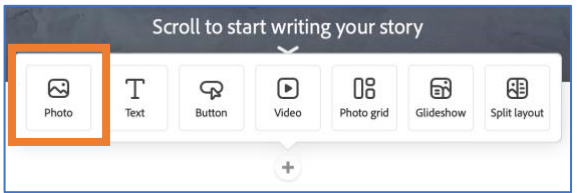

• kad je slika dodana, za njeno uređivanje koristimo ikone koje vidite nad slikom (isprobajte ponuđene opcije)

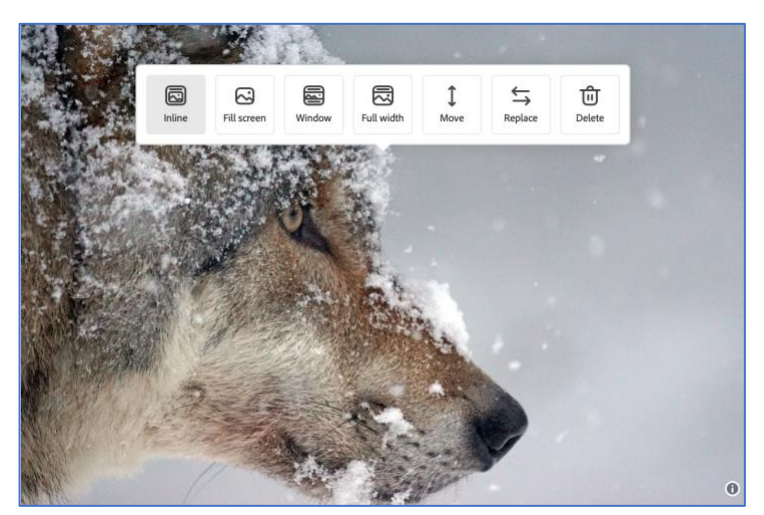

• odabirom *Fill screen*, *Window* ili *Full width* dobit ćemo kod slike okvir *Add caption* (u prva dva slučaja na samoj slici, u trećem slučaju ispod slike) u koji možemo napisati neki tekst vezan uz sliku (isprobajte)

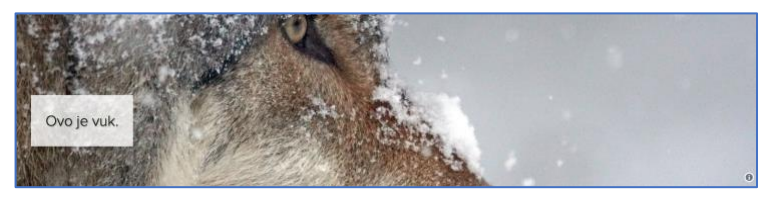

• za novi slajd se opet pomaknemo mišem prema dolje, iz izbornika odaberite *Text*

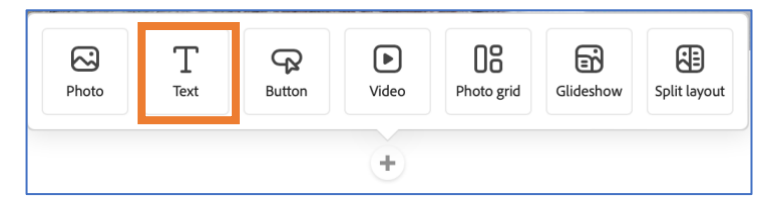

• sad možemo napisati ili kopirati neki tekst, iznad teksta nalaze se opcije za uređivanje teksta (isprobajte)

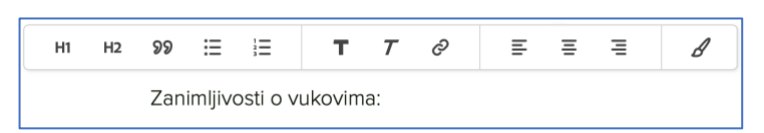

• klikom na zadnju ikonu dobit ćete poruku o mogućnostima koje imate samo u plaćenoj verziji

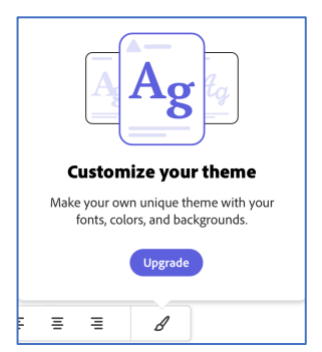

• kliknite na sljedeći + i odaberite *Button*

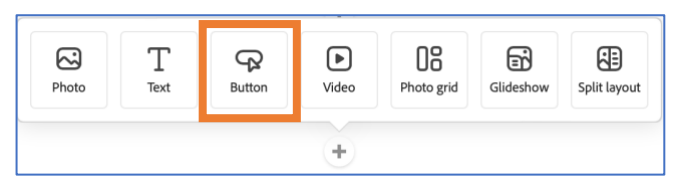

• popunimo polje *Button text* s tekstom koji želimo da piše na gumbu koji će predstavljati link, a u polje ispod toga URL adresu web stranice na koju želimo da nas link odvede, odaberemo poravnanje i kliknemo na *Save* (isprobajte)

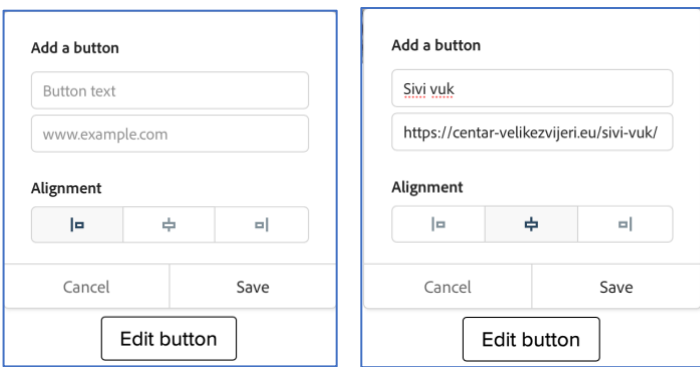

• kliknite na sljedeći + i odaberite *Video*

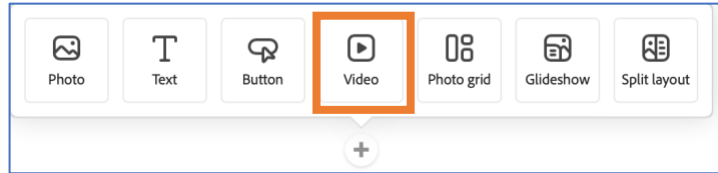

• nudi vam se mogućnost ugrađivanja videa u prezentaciju, navedeni su podržani servisi, dovoljno je otići na npr. YouTube, pronaći video i kopirati URL adresu videa iz adresne trake (isprobajte), nakon klika na *Save* taj će video biti ugrađen u prezentaciju

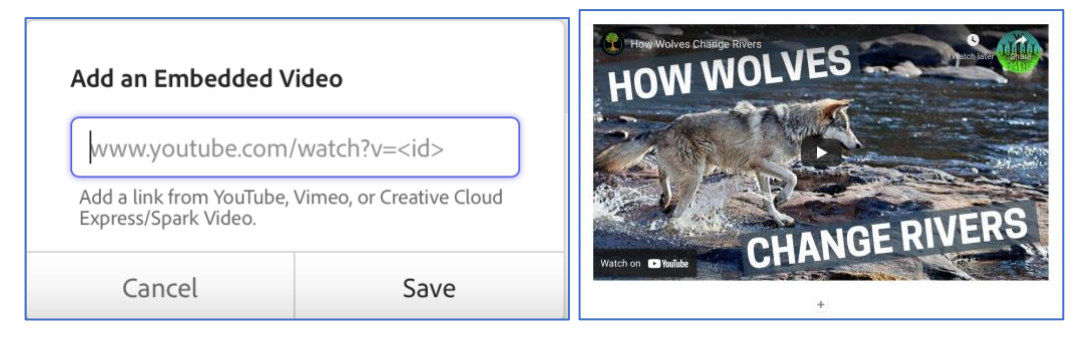

• kliknite na sljedeći + i odaberite *Photo grid*

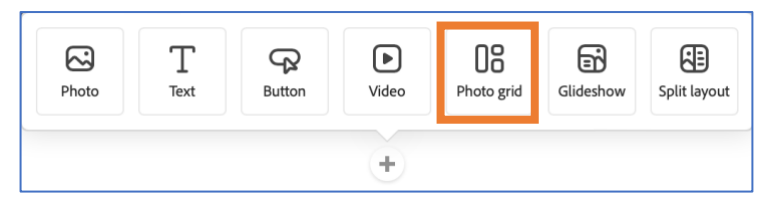

• *Photo grid* vam omogućuje izradu kolaža od više slika, prvo iz izbornika s desne strane odaberite slike, one će se umetnuti u rešetku, odnosno kolaž (isprobajte)

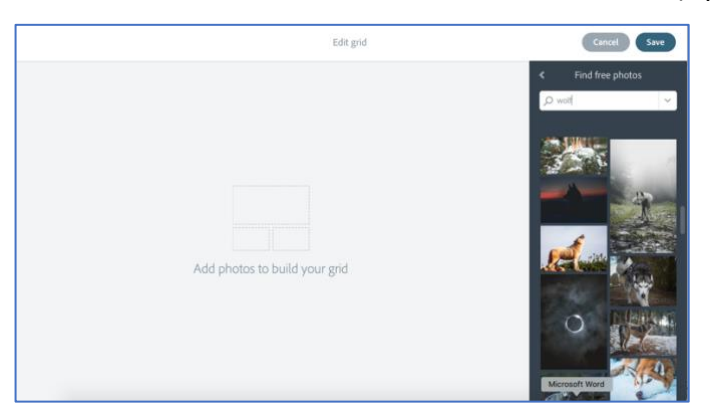

• klikom na pojedinu sliku dobivamo ikone pomoću kojih tu sliku možemo zamijeniti nekom drugom slikom, pretvoriti je u veliku sliku (ili ponovo vratiti u malu), premjestiti je unutar rešetke na neko drugom mjesto ili je obrisati (isprobajte)

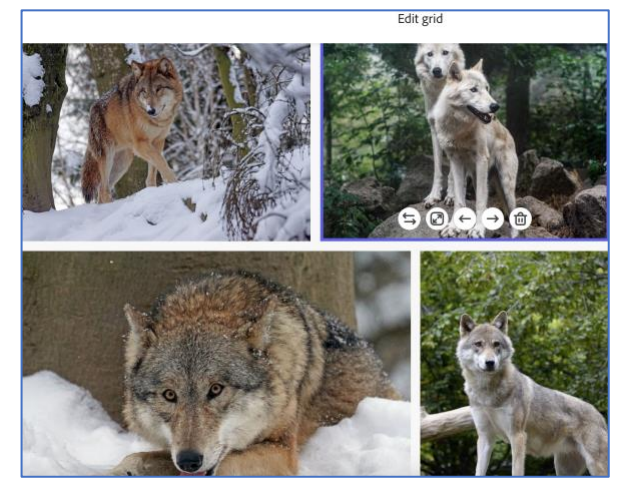

• kad ste završili s uređivanjem kolaža, potrebno je kliknuti na Save

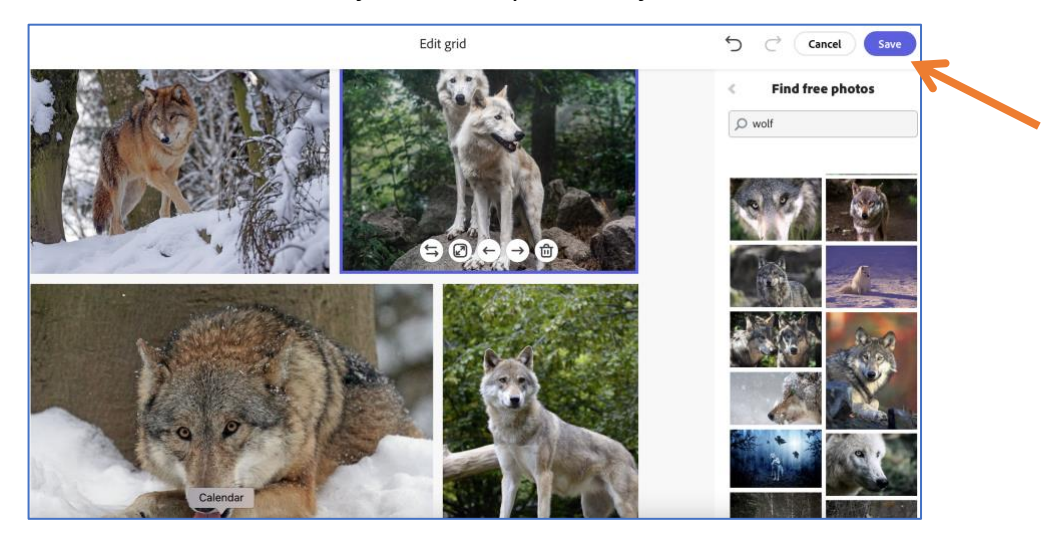

• ispod kolaža imate opciju *Add a caption*, tu možete napisati neki tekst kao opis gornjih slika

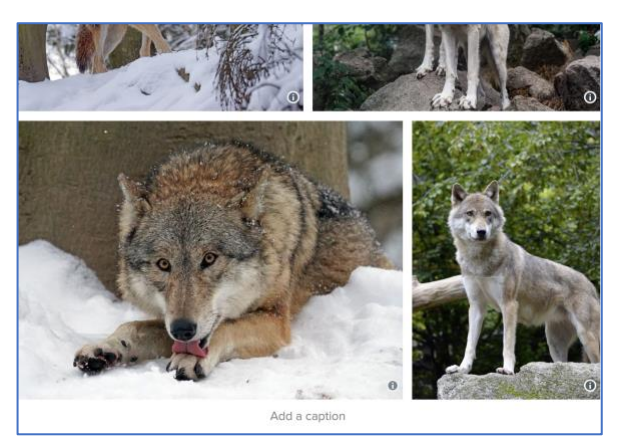

• kliknite na sljedeći + i odaberite *Glideshow*

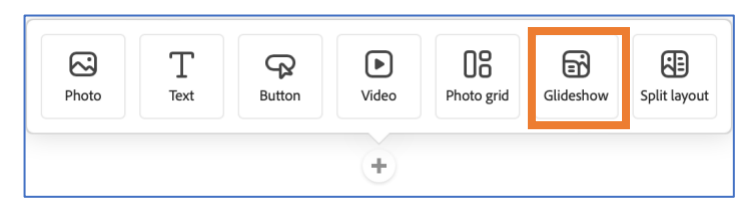

• klikom na *See how it works* pokazat će nam se što je *Glideshow* i kako izgleda na primjeru (isprobajte), zatim odaberite nekoliko slika iz izbornika s desne strane

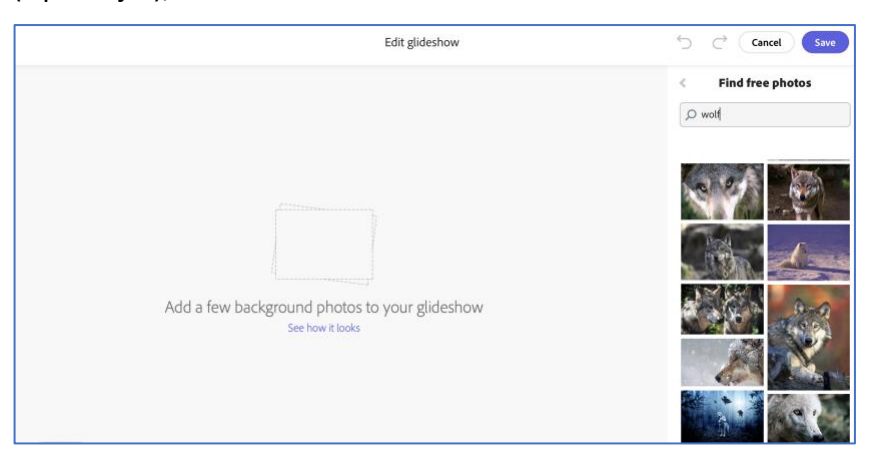

• klikom na pojedinu sliku dobivamo ikone pomoću kojih tu sliku možemo zamijeniti nekom drugom slikom, premjestiti je unutar Glideshow-a na neko drugom mjesto ili je obrisati (isprobajte)

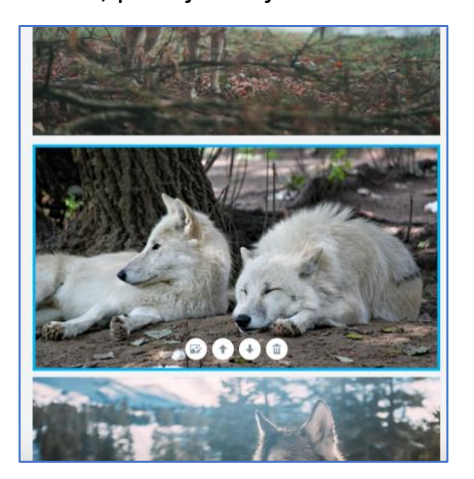

• kad ste završili s uređivanjem Glideshow-a, potrebno je kliknuti na *Save*

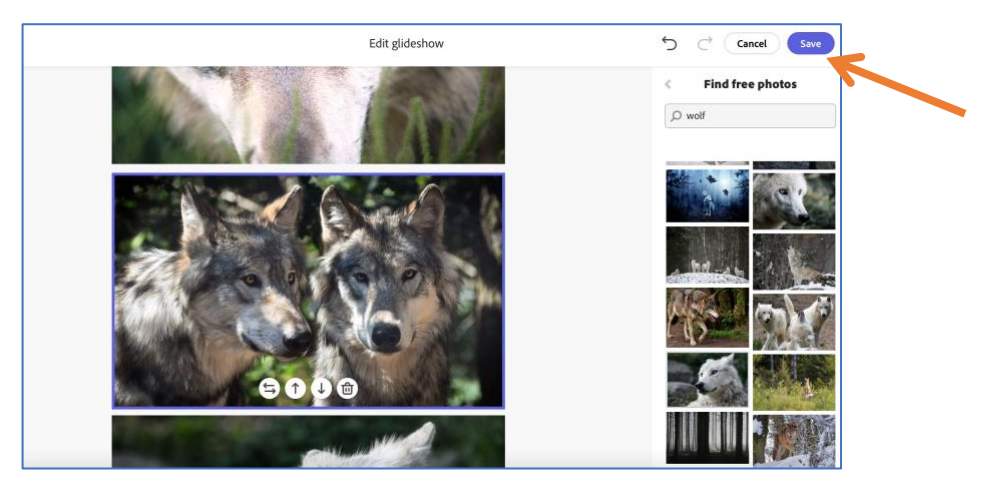

• sad možete na svaku od slika dodati neku drugu sliku, tekst, gumb za link ili ugraditi video (isprobajte)

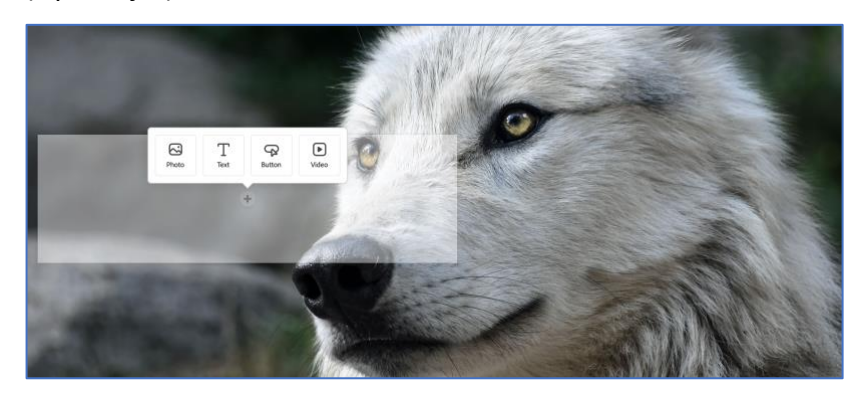

• kliknite na sljedeći + i odaberite *Split layout*

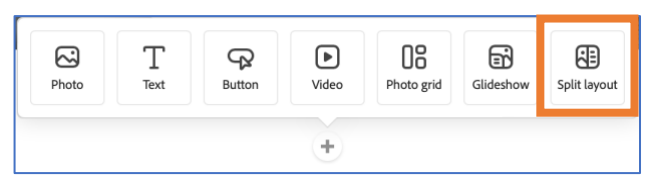

• dobit ćete ekran podijeljen na dva dijela, u sivi dio se može umetnuti slika, a u bijeli dio klikom na + možemo dodati tekst, sliku, link i video, klikom na strelice u sredini možemo zamijeniti lijevu i desnu stranu (isprobajte)

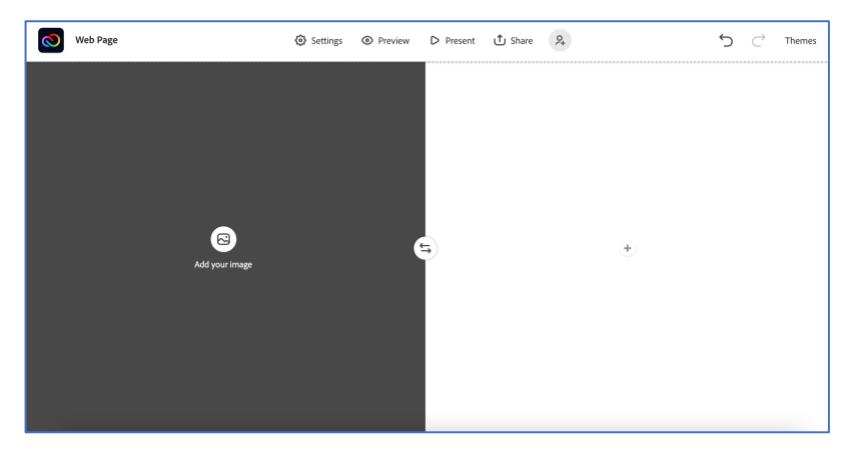

• u taj dio je moguće dodati više sadržaja jer nakon umetanja nekog sadržaja iznad i ispod njega dobivamo novi + (isprobajte)

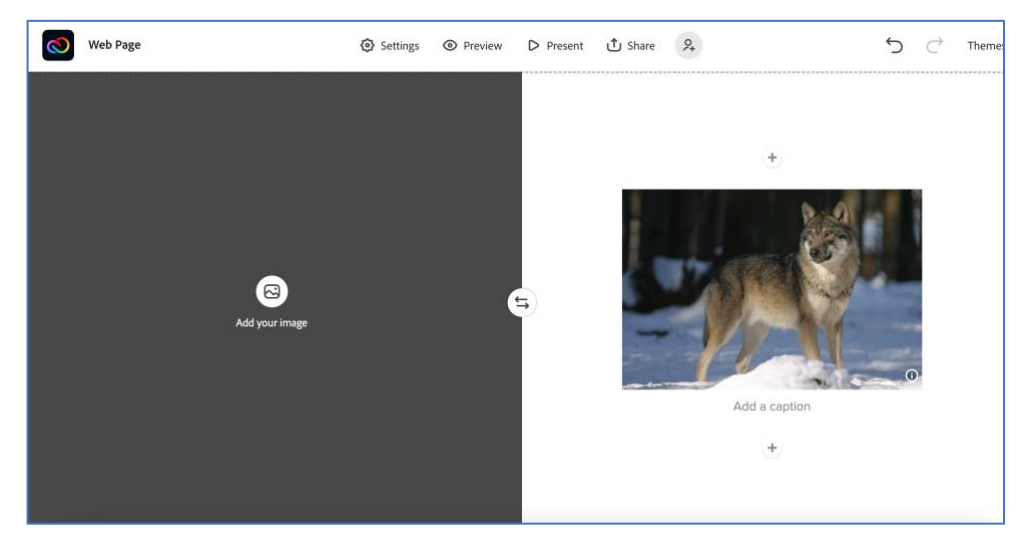

- između svih do sad umetnutih objekata imamo +, pa možemo naknadno umetati nove objekte između već postojećih
- u desnom gornjem kutu imate naredbu *Themes* pomoću koje u bilo kojem trenutku možete odabrati neku od ponuđenih tema (isprobajte), vlastite teme možete kreirati samo u verziji koja se plaća

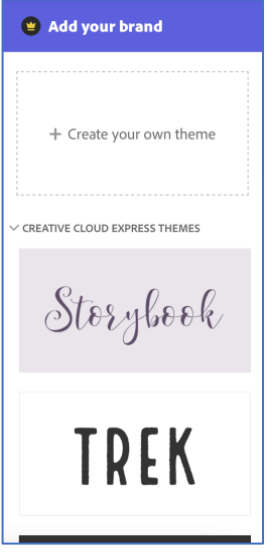

• klikom na *Prewiev* u traci na vrhu možete dobiti pretpregled vaše prezentacije, zatvarate ga pomoću x u gornjem desnom kutu, sličnu funkciju ima i naredba *Present* (isprobajte)

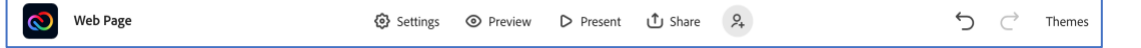

• sve promjene koje napravite automatski će biti spremljene

• ako želite podijeliti svoju prezentaciju, kliknite na *Share* pa odaberite *Publish and share link*

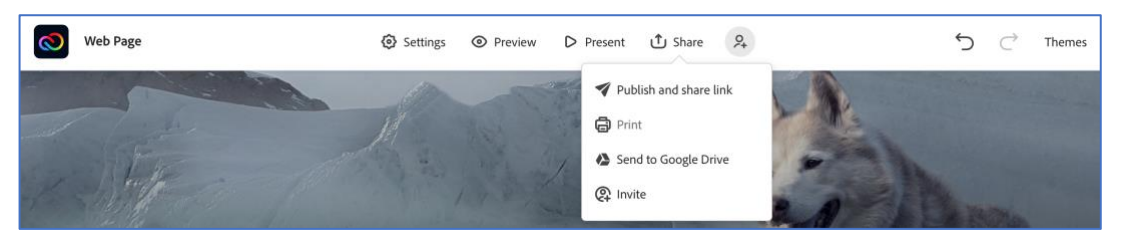

• ovdje možemo odabrati kategoriju za našu prezentaciju i ostale ponuđene opcije, nakon čega kliknemo na *Create link*

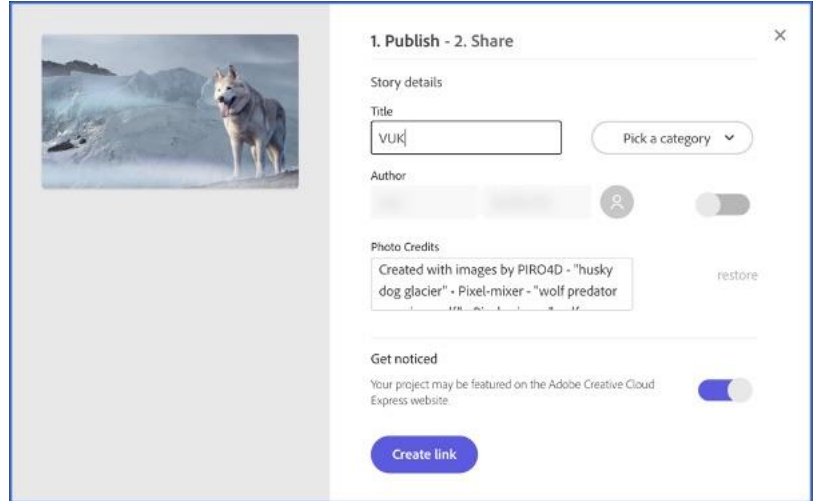

• na taj način se kreira poveznica na vašu online prezentaciju koju onda možete kopirati i poslati nekome ili je objaviti

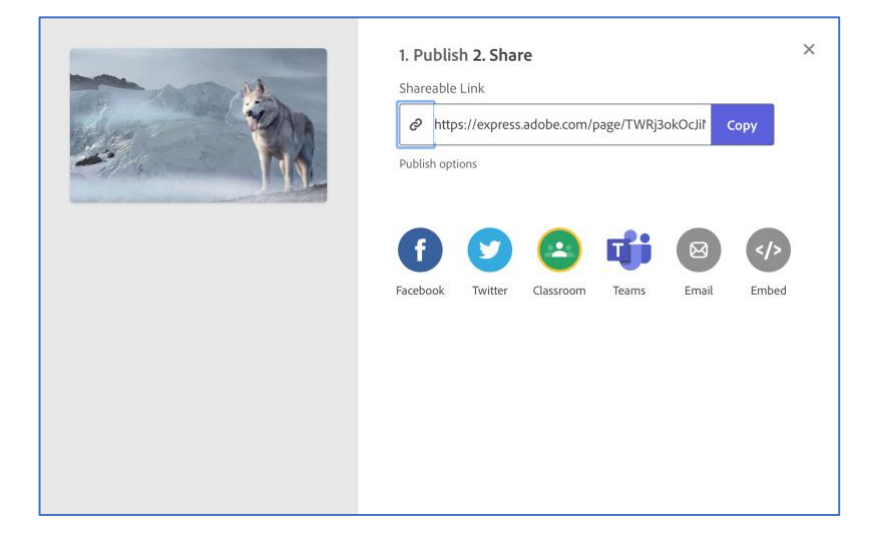

• važno: svaki put kad uređujete prezentaciju **poslije** kreiranja poveznice, potrebno je kliknuti na

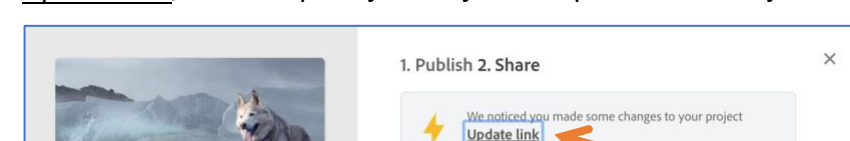

*Update link*, inače se promjene koje ste napravili neće vidjeti

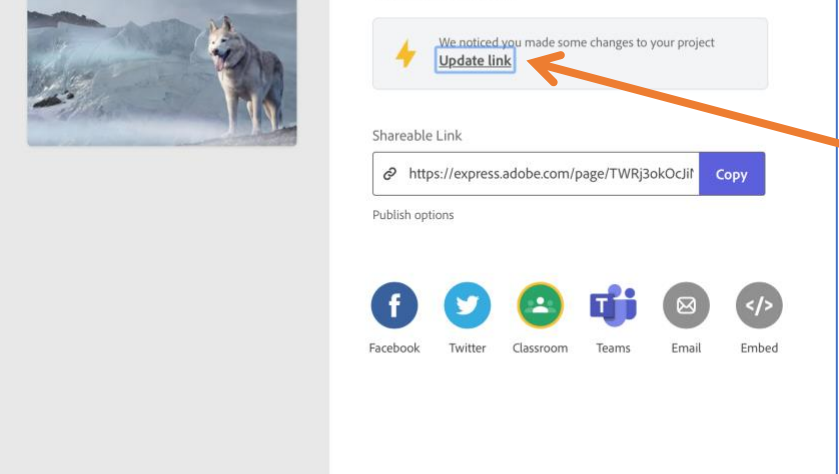

• klikom na ikonu Expressa u lijevom kutu vraćate se na svoju početnu stranicu

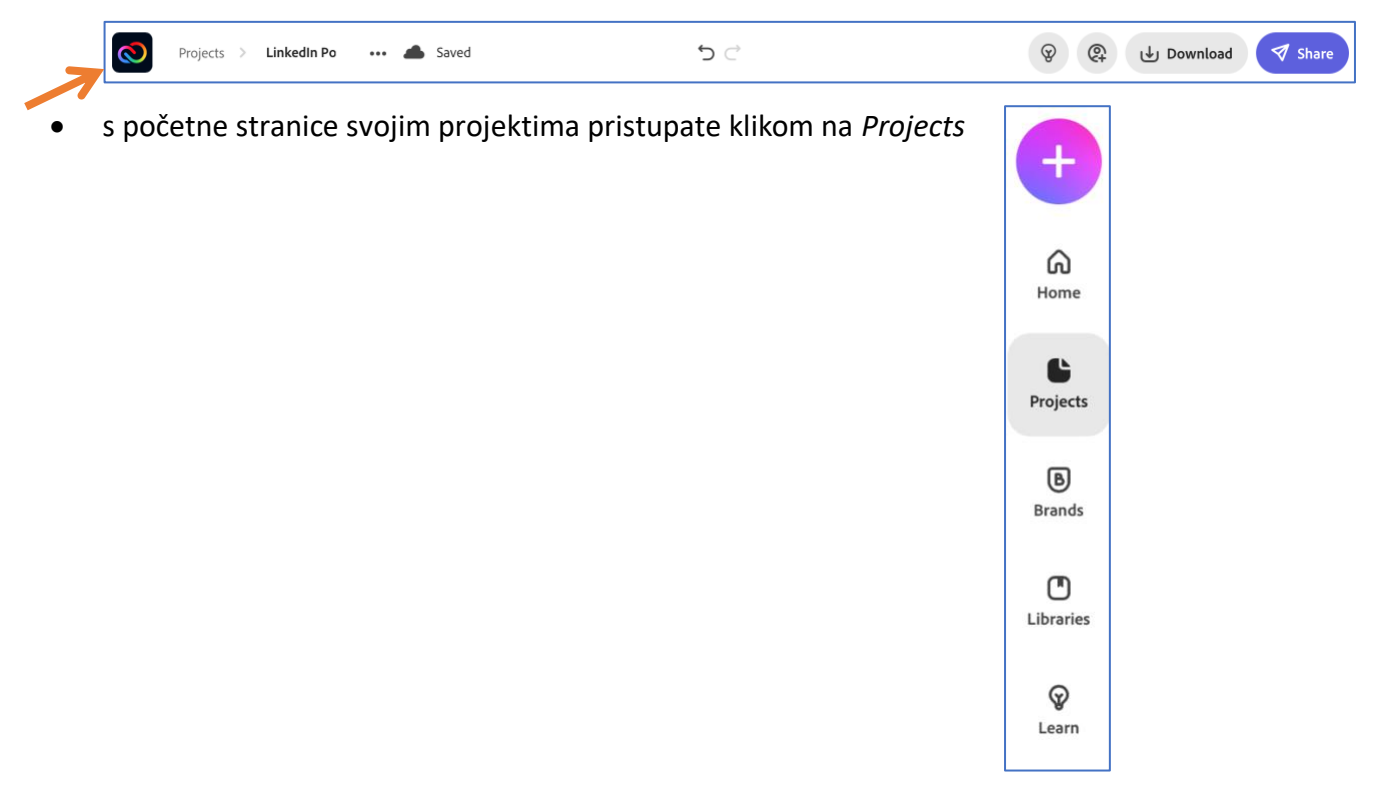

• na dnu početne stranice nalazi se i traka *Recent* na kojoj možete vidjeti svoje zadnje uratke, a klikom na *View all* pristupiti svim svojim projektima

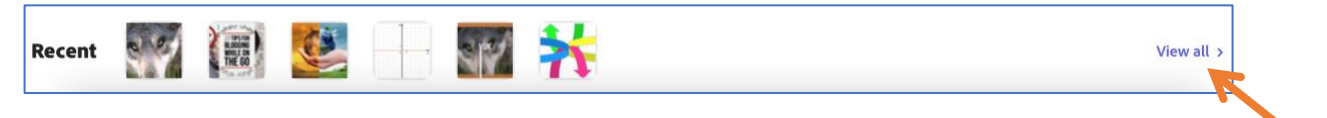

• svoju web stranicu možete naknadno uređivati tako da postavite pokazivač miša iznad nje i odaberete *Edit project*, a klikom na ikonu s točkicama dobivate dodatne opcije za rad s web stranicom (primijetite da među projektima web stranicu možete prepoznati po ikoni koju nemate kad se radi o plakatu)

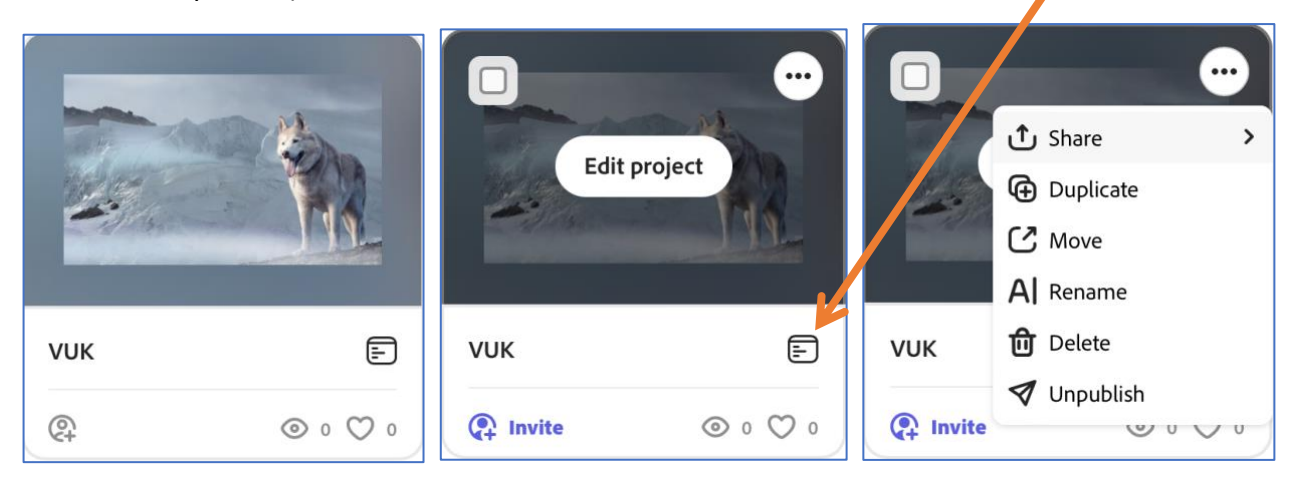

- Adobe Creative Cloud Express ima mogućnost da, nakon što započnete projekt, pozovete drugu osobu (ili osobe) na suradnju
- kako biste pozvali druge osobe da surađuju s vama na istom projektu (u ovom slučaju web stranici), kliknite na *Invite*

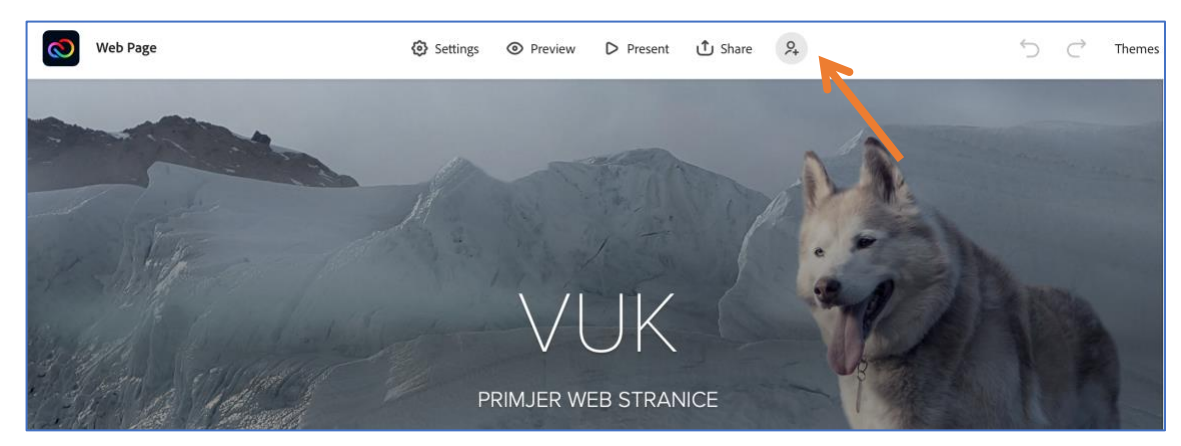

• isto možete dobiti klikom na *Share*, pa odabirom opcije *Invite*

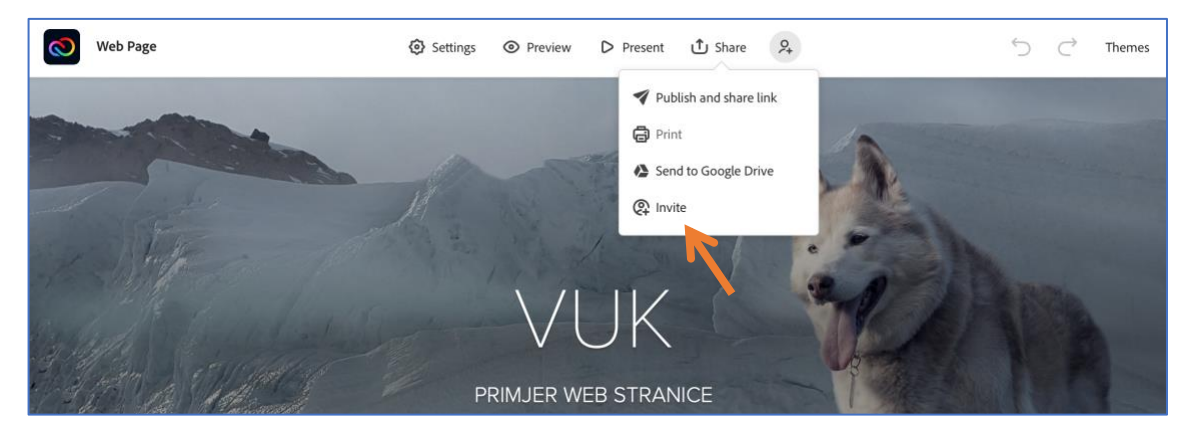

• u odgovarajuće polje upišite e-mail adresu osobe (ili osoba) s kojima želite zajednički uređivati vaš projekt, u polje *Message* koje će vam se pokazati kad počnete unositi adresu možete ako želite upisati poruku (nije obavezno), pa kliknite na *Invite to edit*

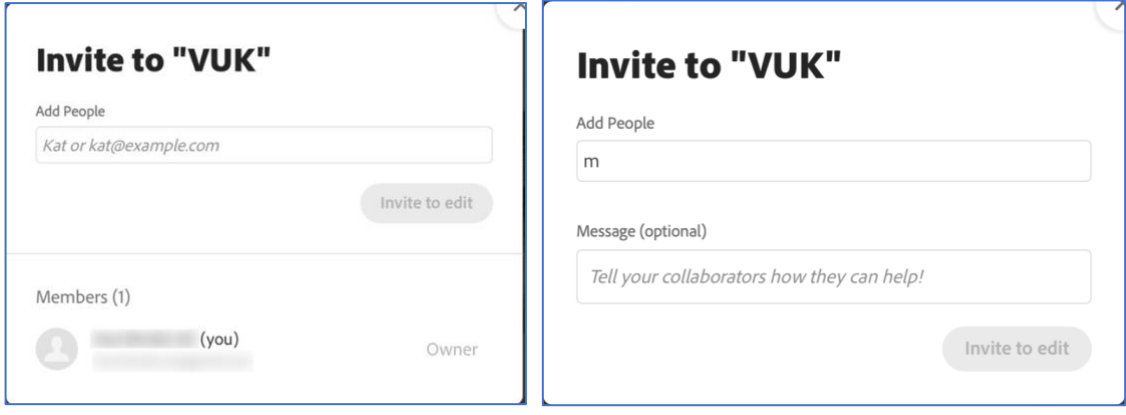

- osoba kojoj je poslana pozivnica za uređivanje unutar e-maila koji je dobila treba kliknuti na *Start Collaborating* i može početi uređivati plakat
- osoba koja je pozvana na zajedničko uređivanje moći će takvom projektu pristupiti sa svoje stranice s projektima preko kartice *Shared with you*

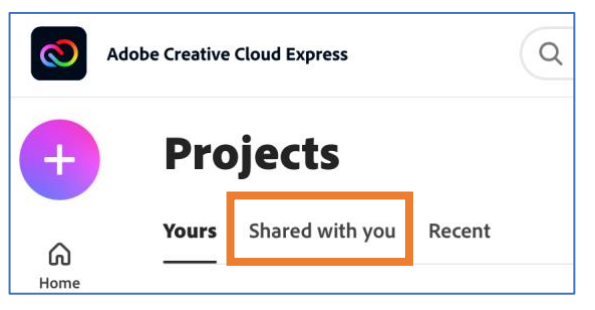

- jedino nećete moći uređivati stranicu istovremeno, tj. sve dok jedna osoba uređuje stranicu, druga joj ne može pristupiti
- na kraju je potrebno kliknuti na *Share* pa odabrati *Publish* (kao i kad ste sami radili stranicu), ali sad to može napraviti jedino osoba koja je stranicu započela (ta se osoba smatra njenim "vlasnikom")
- pozvati drugu osobu na suradnju na nekom od svojih projekata možete i sa svoje stranice s projektima klikom na *Invite* ili klikom na ikonu s tri točkice pa nakon toga Share i Invite

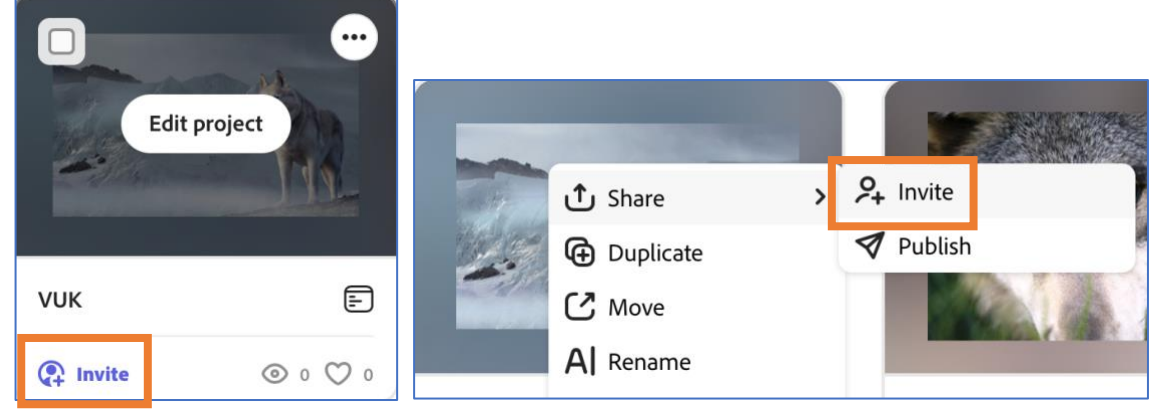

• projekti u koje ste uključili i druge osobe imat će na tom mjestu drugačiju ikonu

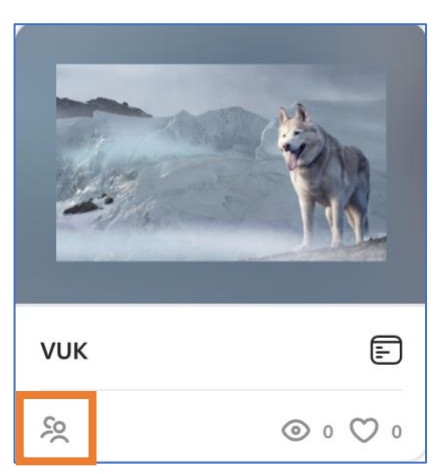

• iz Adobe Creative Cloud Expressa se odjavljujete klikom na plavu ikonu gore desno pa zatim na

*Sign out*

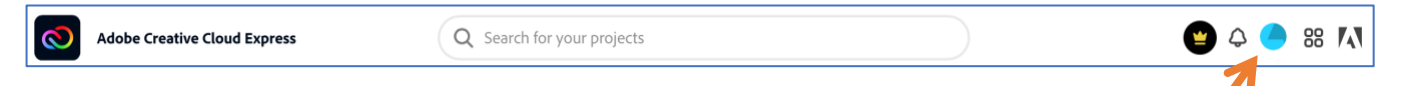